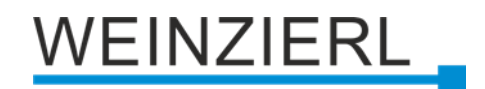

# Schaltaktor mit 2 Ausgängen **KNX IO 510.1** *secure* **(2O)**

Bedienungs- und Montageanleitung

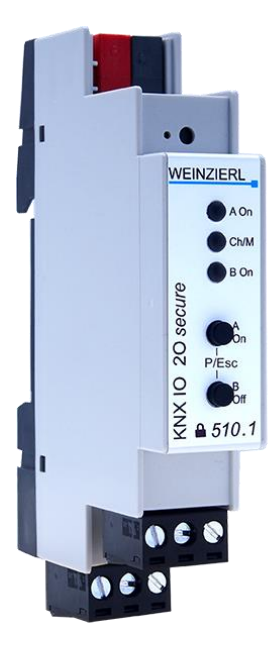

(Art. # 5444)

WEINZIERL ENGINEERING GmbH Achatz 3-4 DE-84508 Burgkirchen an der Alz

Tel.: +49 8677 / 916 36 – 0 E-Mail: info@weinzierl.de Web: www.weinzierl.de

# WEINZIERL

## **Inhalt**

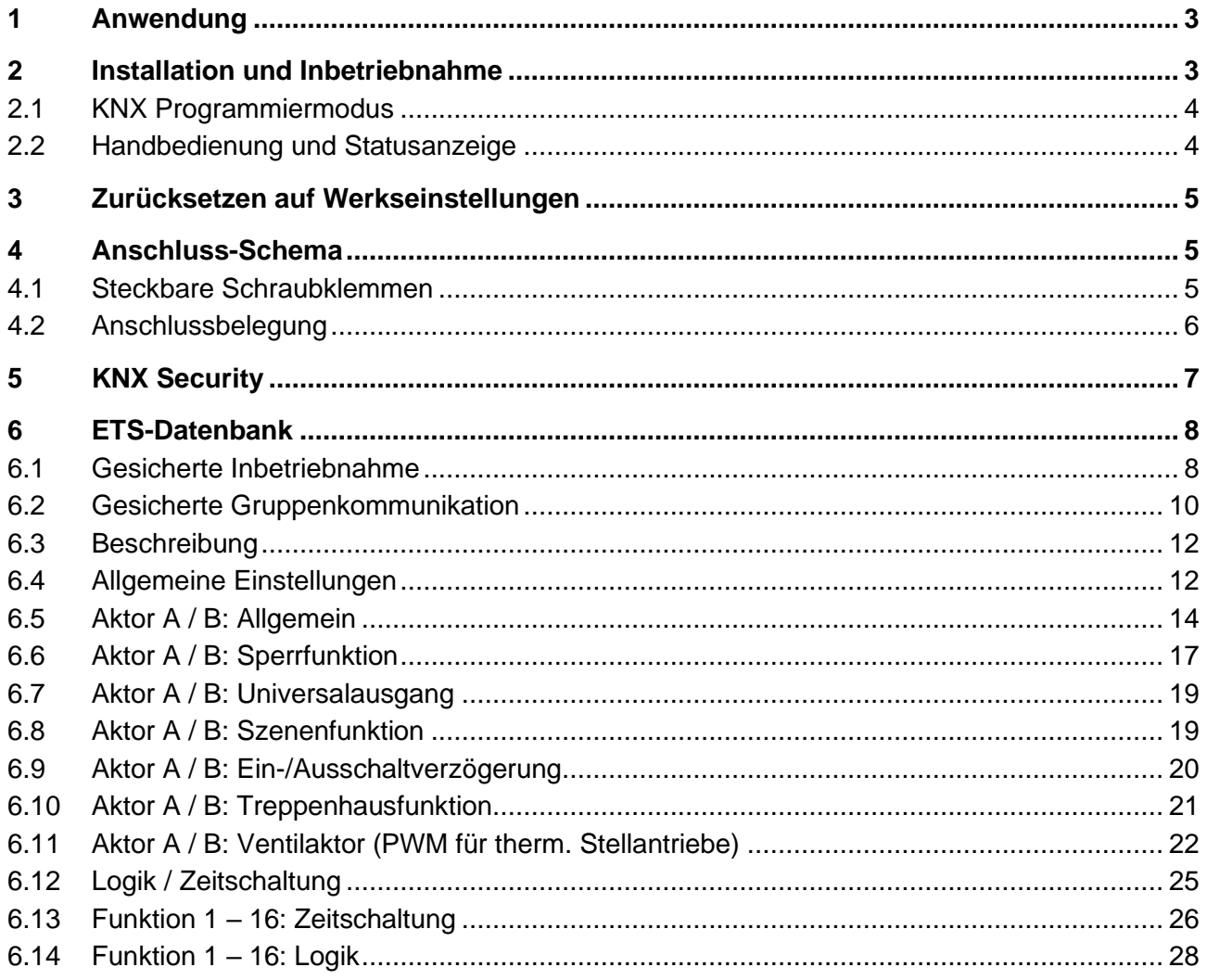

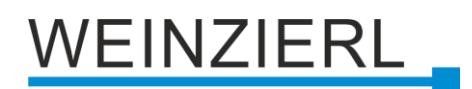

## <span id="page-2-0"></span>**1 Anwendung**

Der KNX IO 510.1 *secure* (2O) ist ein kompakter Schaltaktor mit 2 bistabilen Ausgängen. Die Ausgänge werden als Schließer angeschlossen.

Der Aktor bietet Funktionen für universelle Ausgänge einschließlich Szenenschaltungen, Ein- und Ausschaltverzögerung, Treppenlichtschaltung und die Ansteuerung von Heizungsventilen (PWM für thermische Stellantriebe).

Zwei Taster und drei LEDs ermöglichen eine lokale Bedienung und eine Visualisierung des Gerätezustands.

Zusätzlich zu den Ausgangskanälen enthält das Gerät 16 unabhängige Logik- oder Zeitfunktionen. Das Gerät unterstützt KNX Data Security.

## <span id="page-2-1"></span>**2 Installation und Inbetriebnahme**

Der KNX IO 510.1 *secure* (2O) wird auf einer Hutschiene (35 mm) montiert und hat einen Platzbedarf von 1 TE (18 mm). Ein installationsfreundliches Design mit steckbaren Schraubklemmen hilft, Kosten bei der Inbetriebnahme zu reduzieren. Der Schaltaktor besitzt folgende Bedienelemente und Anzeigen:

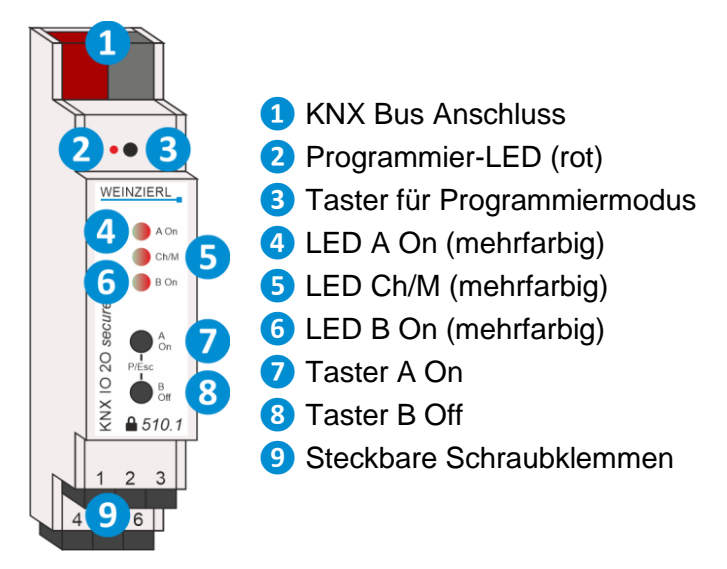

Da dieses Gerät vom Bus versorgt wird, ist der Anschluss einer externen Versorgungsspannung nicht erforderlich.

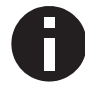

*Bei fehlender Busspannung ist das Gerät ohne Funktion.*

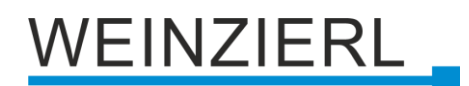

### <span id="page-3-0"></span>**2.1 KNX Programmiermodus**

Der KNX Programmiermodus wird über den versenkten KNX-Programmiertaster **❸** oder über gleichzeitigen Druck der Tasten (P/Esc) **❼** und **❽** ein- bzw. ausgeschaltet.

Bei aktivem Programmiermodus leuchten Programmier-LED **❷** und LED Mode **❺** rot.

Die Bedienung/Anzeige des Programmiermodus an der Front kann in der ETS® in den allgemeinen Parametern de-/aktiviert werden.

### <span id="page-3-1"></span>**2.2 Handbedienung und Statusanzeige**

Die LED Ch/M **❺** leuchtet oder blinkt bei vorhandener KNX Busspannung.

Durch langes Betätigen von Taster A On **❼** wird in die Handbedienung für den ersten Kanal (A) gewechselt. Dies wird durch zyklisches, einmaliges Aufblitzen der LED Ch/M **❺** in orange angezeigt.

Durch langes Betätigen von Taster B Off **❽** wird in die Handbedienung für den zweiten Kanal (B) gewechselt. Dies wird durch zyklisches, zweimaliges Aufblitzen der LED Ch/M **❺** in orange angezeigt.

Der jeweilige Kanal kann in der Handbedienung mit Taster A On **❼** eingeschaltet und mit Taster B Off **❽** ausgeschaltet werden. Durch gleichzeitigen Druck der Tasten (P/Esc) **❼** und **❽** wird die Handbedienung wieder verlassen.

Die LED A On **❹** dient zur Statusanzeige des ersten Kanals (A). Sie leuchtet bei eingeschaltetem Kanal und ist aus bei ausgeschaltetem Kanal. Analog dazu dient die LED B On **❻** zur Statusanzeige des zweiten Kanals (B).

Zusammenfassung der Zustände der LED Ch/M **❺**:

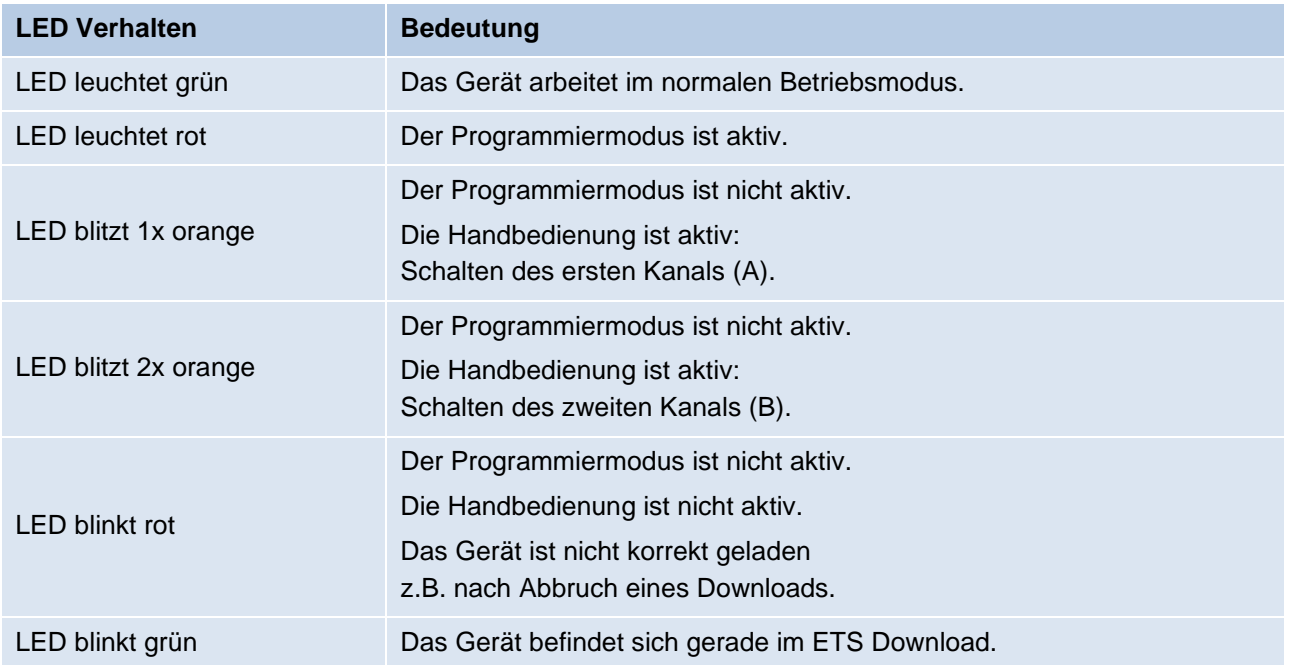

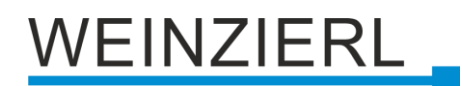

### <span id="page-4-0"></span>**3 Zurücksetzen auf Werkseinstellungen**

Es besteht die Möglichkeit, das Gerät auf die Werkseinstellungen zurückzusetzen.

- KNX Bus Anschluss **❶** vom Gerät trennen.
- KNX Programmiertaster **❸** drücken und gedrückt halten.
- KNX Bus Anschluss **❶** zum Gerät wiederherstellen.
- KNX Programmiertaster **❸** mindestens noch 6 Sekunden gedrückt halten.
- Ein kurzes Aufblinken aller LEDs (2005 6) signalisiert die erfolgreiche Rücksetzung auf Werkseinstellung.

In der Werkseinstellung besitzt das Gerät die physikalische Adresse 15.15.255 und es sind keine Gruppenadressen mehr verbunden. Darüber hinaus ist KNX Data Security nicht aktiv und der initiale Key (FDSK) muss zur sicheren Inbetriebnahme verwendet werden.

### <span id="page-4-1"></span>**4 Anschluss-Schema**

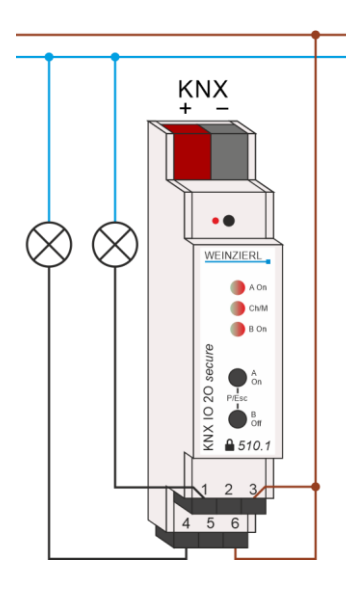

### <span id="page-4-2"></span>**4.1 Steckbare Schraubklemmen**

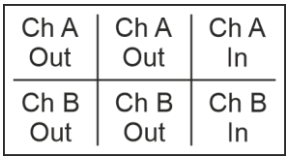

Die steckbaren Schraubklemmen **❾** werden auf den linken/mittleren Anschlusspins Ch A/B Out als Schließer betrieben. Auf den rechten Anschlusspins Ch A/B In sind die gemeinsamen Anschlüsse z.B. die zu schaltende Spannung zu kontaktieren. Kanal A befindet sich auf der oberen und Kanal B auf der unteren Klemme.

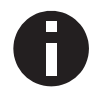

*Es dürfen an der oberen Klemme im Vergleich zur unteren Klemme unterschiedliche Phasen oder Spannungen angeschlossen werden.*

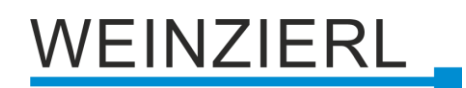

## <span id="page-5-0"></span>**4.2 Anschlussbelegung**

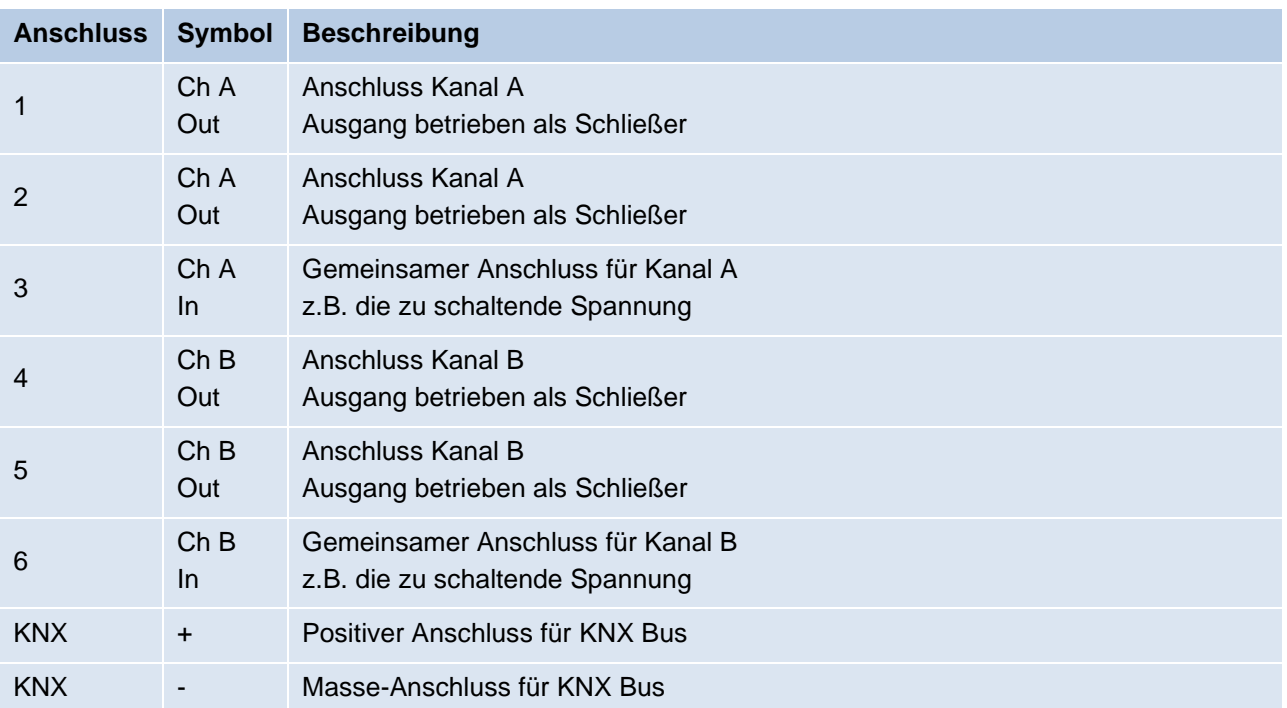

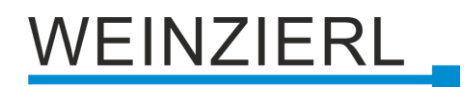

## <span id="page-6-0"></span>**5 KNX Security**

Der KNX Standard wurde um KNX Security erweitert, um KNX Installationen vor unerlaubten Zugriffen zu schützen. KNX Security verhindert zuverlässig sowohl das Mithören der Kommunikation als auch die Manipulation der Anlage.

Die Spezifikation für KNX Security unterscheidet zwischen KNX IP Security und KNX Data Security. KNX IP Security schützt die Kommunikation über IP während auf KNX TP die Kommunikation unverschlüsselt bleibt. Somit kann KNX IP Security auch in bestehenden KNX Anlagen und mit nicht-secure KNX TP Geräten eingesetzt werden.

KNX Data Security beschreibt die Verschlüsselung auf Telegrammebene. Das heißt, dass auch die Telegramme auf dem Twisted Pair Bus oder über RF (Funk) verschlüsselt werden.

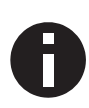

*Verschlüsselte Telegramme sind länger als die bisher verwendeten Unverschlüsselten. Deshalb ist es für die sichere Programmierung über den Bus erforderlich, dass das verwendete Interface (z.B. USB) und ggf. dazwischenliegende Linienkoppler die sogenannten KNX Long-Frames unterstützten.*

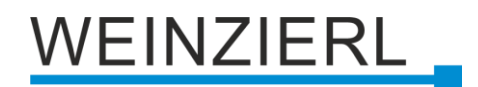

### <span id="page-7-0"></span>**6 ETS-Datenbank**

Die ETS5 Datenbank (für ETS 5.7 oder neuer) kann auf der Produkt-Website des KNX IO 510.1 *secure* (2O) [\(www.weinzierl.de\)](https://www.weinzierl.de/de/) oder über den ETS Online Katalog heruntergeladen werden.

Der KNX IO 510.1 *secure* (2O) unterstützt KNX Data Security, um das Gerät vor unerlaubten Zugriffen aus dem KNX Bus zu schützen. Wird das Gerät über den KNX Bus programmiert, erfolgt dies mit verschlüsselten Telegrammen.

### <span id="page-7-1"></span>**6.1 Gesicherte Inbetriebnahme**

Wird das erste Produkt mit KNX Security in ein Projekt eingefügt, fordert die ETS dazu auf, ein Projektpasswort einzugeben.

**The Contract of the Contract of the Contract of the Contract of the Contract of the Contract of the Contract o** 

 $\blacksquare$ 

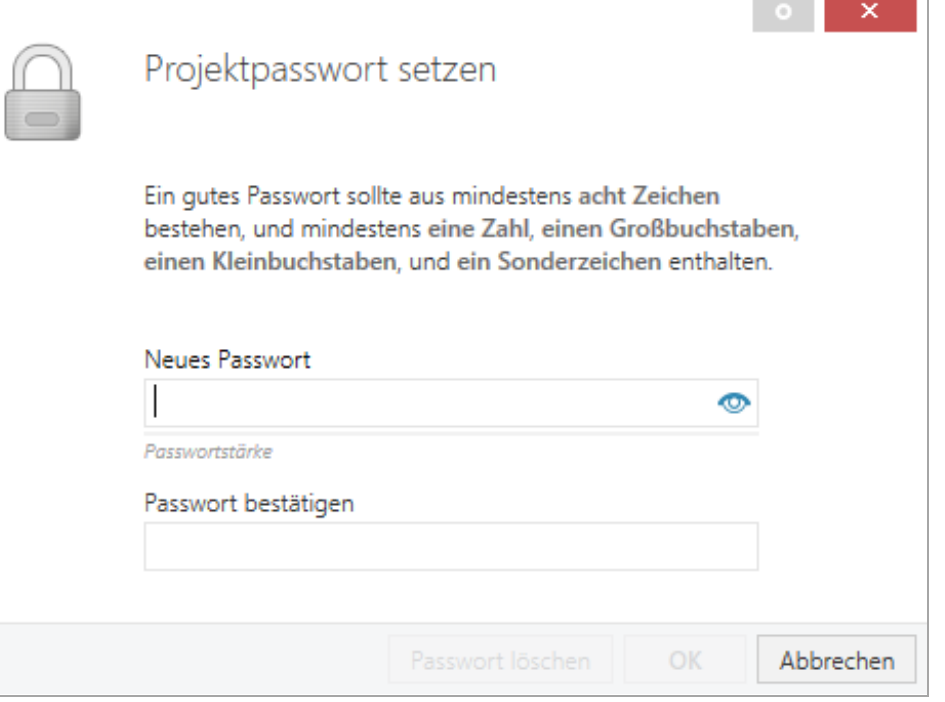

Dieses Passwort schützt das ETS Projekt vor unberechtigtem Zugriff. Dieses Passwort ist kein Schlüssel, der für die KNX Kommunikation verwendet wird. Die Eingabe des Passwortes kann mit "Abbrechen" umgangen werden, dies wird aus Sicherheitsgründen aber nicht empfohlen.

Für jedes Gerät mit KNX Security, das in der ETS angelegt wird, benötigt die ETS ein Gerätezertifikat. Dieses Zertifikat beinhaltet die Seriennummer des Geräts, sowie einen initialen Schlüssel (FDSK = Factory Default Setup Key).

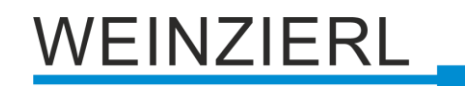

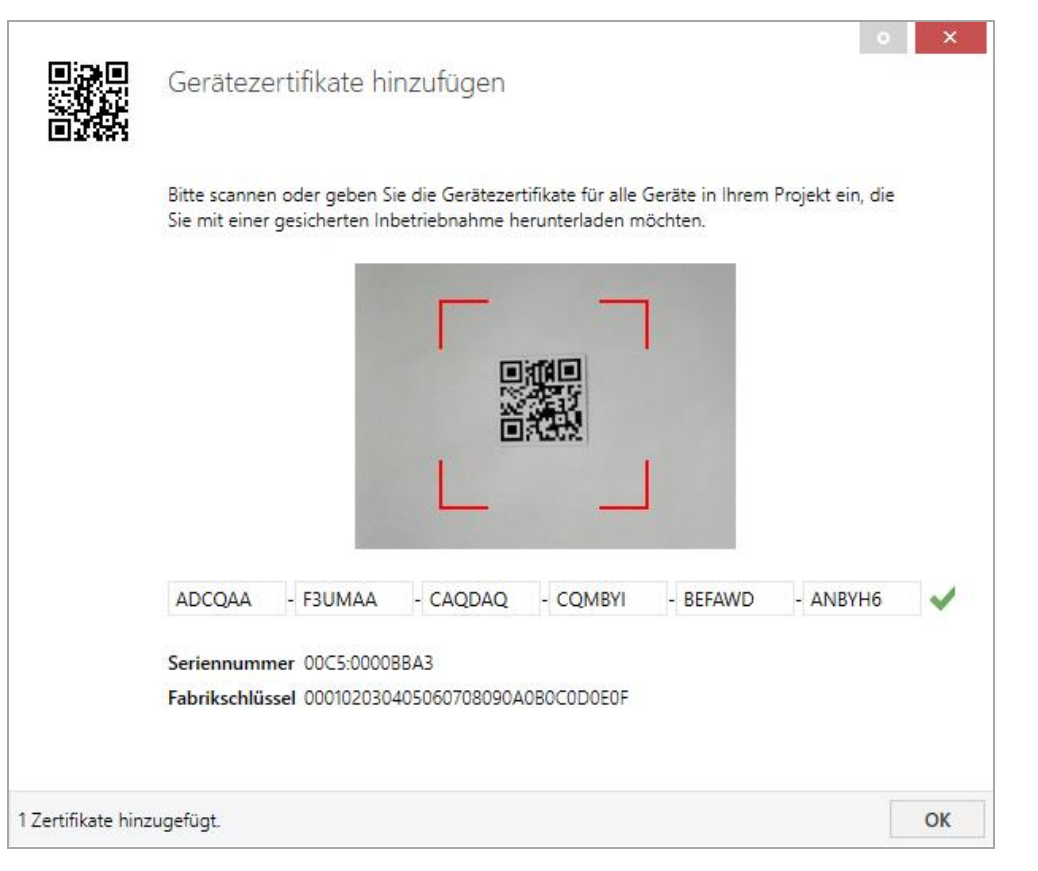

Das Zertifikat ist als Text auf dem Gerät aufgedruckt. Es kann auch über eine Webcam vom aufgedruckten QR-Code abgescannt werden.

Die Liste aller Gerätezertifikate kann im ETS-Fenster Reports – Projekt-Sicherheit verwaltet werden.

Der initiale Schlüssel wird benötigt, um ein Gerät von Anfang an sicher in Betrieb zu nehmen. Selbst wenn der ETS-Download von einem Dritten mitgeschnitten wird, hat dieser anschließend keinen Zugriff auf die gesicherten Geräte. Während dem ersten sicheren Download wird der initiale Schlüssel von der ETS durch einen neuen Schlüssel ersetzt, der für jedes Gerät einzeln erzeugt wird. Somit wird verhindert, dass Personen oder Geräte Zugriff auf das Gerät haben, die den initialen Schlüssel eventuell kennen. Der initiale Schlüssel wird beim Zurücksetzen auf Werkseinstellungen wieder aktiviert.

Durch die Seriennummer im Zertifikat kann die ETS während eines Downloads den richtigen Schlüssel zu einem Gerät zuordnen.

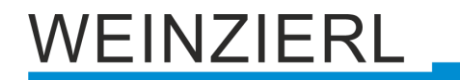

Im ETS-Projekt in den Eigenschaften des Geräts kann die sichere Inbetriebnahme aktiviert und das Gerätezertifikat hinzugefügt werden:

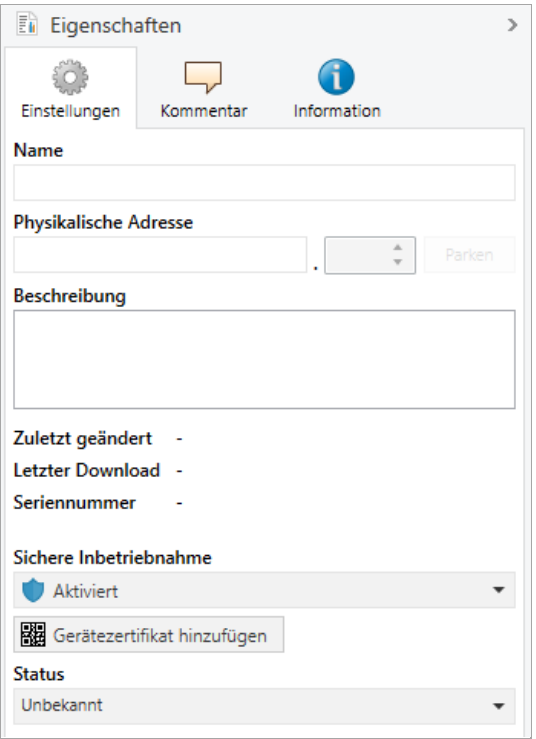

### <span id="page-9-0"></span>**6.2 Gesicherte Gruppenkommunikation**

Jedes Objekt des Geräts kann entweder verschlüsselt oder unverschlüsselt kommunizieren. Die Verschlüsselung wird bei den Eigenschaften der benutzen Gruppenadresse unter "Sicherheit" eingestellt:

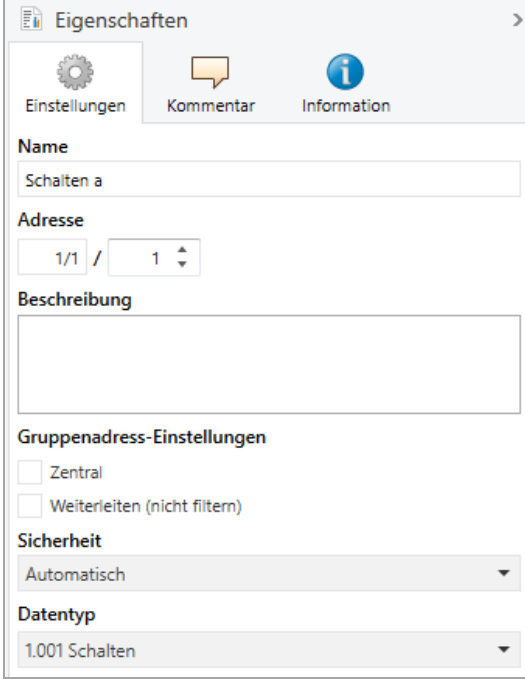

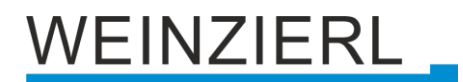

Die Einstellung "Automatisch" schaltet die Verschlüsslung ein, wenn beide zu verbindenden Objekte verschlüsselt kommunizieren können. Ansonsten ist keine verschlüsselte Kommunikation zwischen den Objekten möglich.

In der Übersicht der Kommunikationsobjekte im ETS-Projekt erkennt man gesicherte Objekte an einem Schild-Symbol:

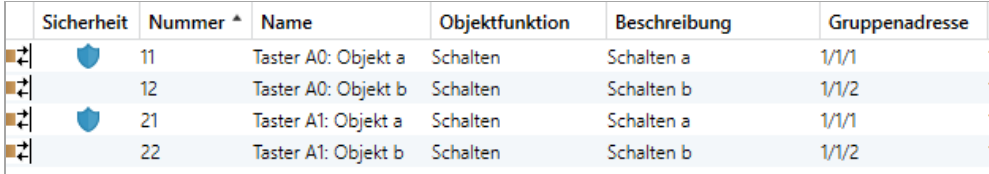

Für jede gesicherte Gruppenadresse wird von der ETS ein eigener Schlüssel automatisch erzeugt. Diese Schlüssel können ebenfalls im ETS-Fenster Reports – Projekt-Sicherheit überprüft werden. Damit alle Geräte mit einer gesicherten Gruppenadresse kommunizieren können, muss Allen der Schlüssel bekannt sein. Daher muss in alle Geräte, die diese Gruppenadresse benutzen, ein Download erfolgen, wenn ein Schlüssel erzeugt oder geändert wurde. Ein Schlüssel wird von der ETS unter anderem geändert, wenn die Verschlüsselung einer Gruppenadresse aus- und wieder einschaltet wurde.

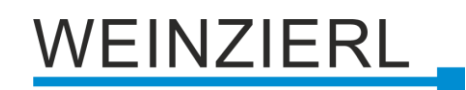

### <span id="page-11-0"></span>**6.3 Beschreibung**

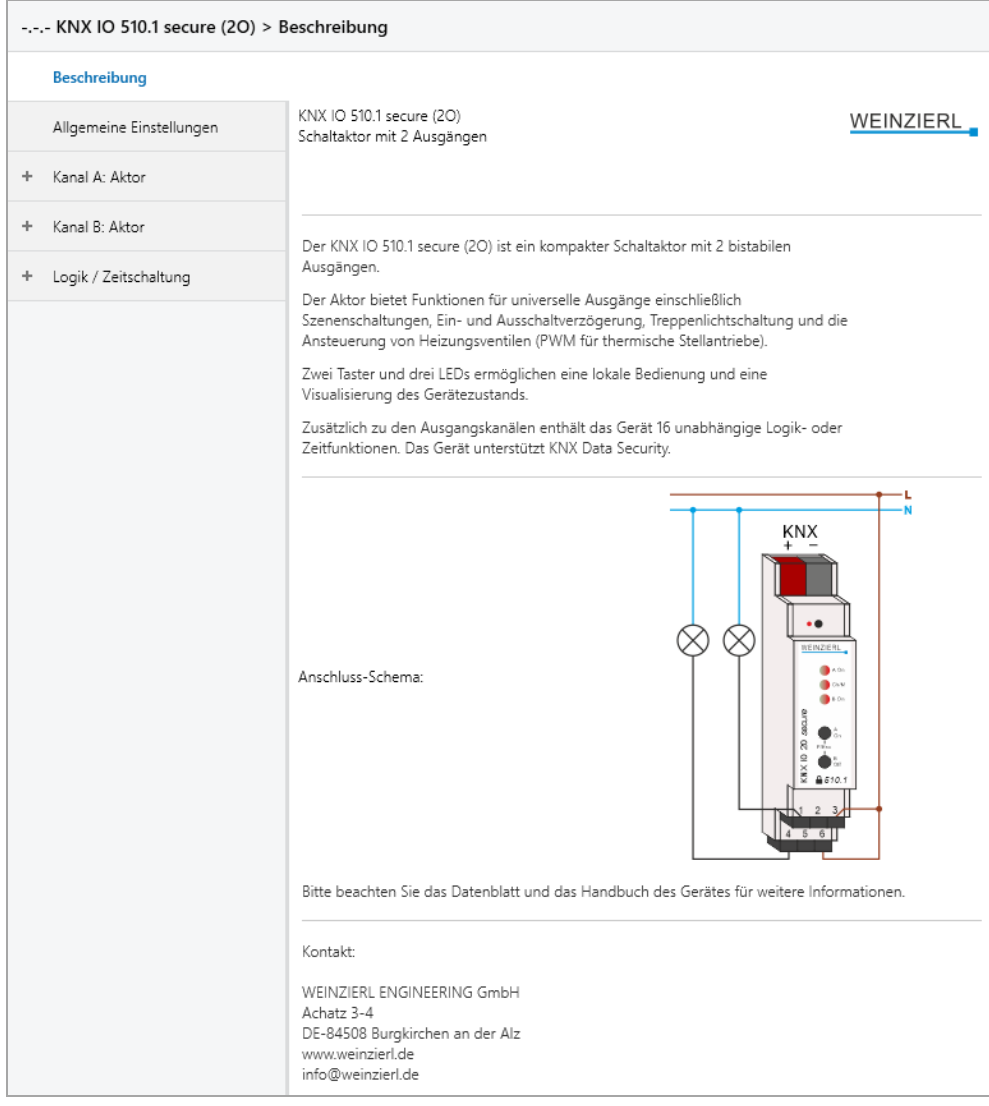

Diese Seite zeigt die Gerätebeschreibung, sowie den zugehörigen Anschlussplan.

### <span id="page-11-1"></span>**6.4 Allgemeine Einstellungen**

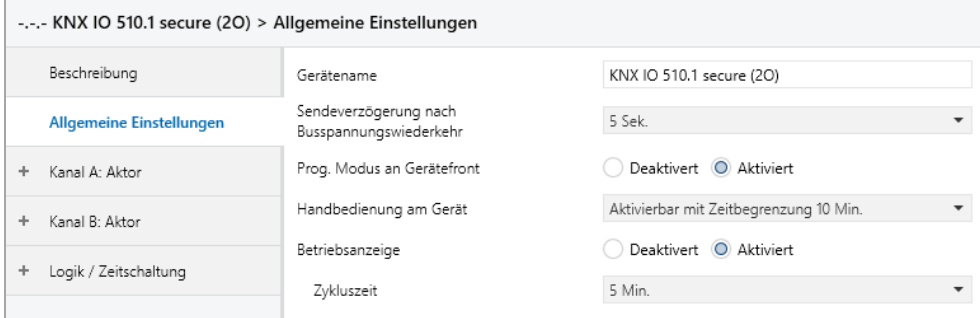

### **Gerätename** *(30 Zeichen)*

Es kann ein beliebiger Name für den KNX IO 510.1 *secure* (2O) vergeben werden. Der Gerätename sollte aussagekräftig sein, z.B. "Wohnzimmer EG". Dies hilft der Übersichtlichkeit im ETS Projekt.

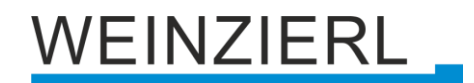

### **Sendeverzögerung nach Busspannungswiederkehr**

Über den Parameter Sendeverzögerung nach Busspannungswiederkehr kann eine Verzögerung von Telegrammen nach Wiederkehr der Busspannung eingestellt werden. Dabei werden Telegramme vom Gerät um die eingestellte Zeit verzögert an den KNX Bus gesendet. Dies bewirkt eine Reduzierung der Buslast bei Busspannungswiederkehr. Sonstige Funktionen wie Telegrammempfang oder Schaltvorgänge des Aktors werden durch diesen Parameter nicht beeinflusst.

#### **Prog. Modus an Gerätefront**

Zusätzlich zur normalen Programmiertaste **❸** ermöglicht das Gerät die Aktivierung des Programmiermodus an der Gerätefront, ohne die Schalttafelabdeckung zu öffnen. Der Programmiermodus kann durch gleichzeitiges Drücken der Tasten **❼** und **❽** aktiviert und deaktiviert werden.

Diese Funktion kann über den Parameter "Prog. Modus an Gerätefront" ein- und ausgeschaltet werden. Die vertiefte Programmiertaste **❸** (neben der Programmier-LED **❷**) ist immer aktiviert und wird von diesem Parameter nicht beeinflusst.

#### **Handbedienung am Gerät**

Mit diesem Parameter wird die Handbedienung am Gerät konfiguriert. Der Handbedienungsmodus kann gesperrt oder aktiviert (mit bzw. ohne Zeitbegrenzung) werden. Die Zeitbegrenzung definiert dabei die Dauer bis zum automatischen Rücksprung aus der Handbedienung zurück in den normalen Betriebsmodus.

Das Gerät befindet sich im normalen Betriebsmodus, wenn die Handbedienung nicht aktiv ist. Im Handbedienungsmodus werden empfangende Schalttelegramme ignoriert. Bei Beendigung der Handbedienung (nach Ablauf der Zeitbegrenzung bzw. manuell) bleibt der letzte Zustand der Ausgänge bis zum erneuten Empfang eines Schalttelegramms bestehen.

Folgende Konfigurationsmöglichkeiten stehen zur Verfügung:

- Gesperrt
- **E** Aktivierbar mit Zeitbegrenzung 1 Min.
- Aktivierbar mit Zeitbegrenzung 10 Min.
- **EXEC** Aktivierbar mit Zeitbegrenzung 30 Min.
- Aktivierbar ohne Zeitbegrenzung

#### **Betriebsanzeige**

Sendet zyklisch Werte an den KNX Bus, um anzuzeigen, dass das Gerät aktuell betriebsbereit ist. Die Zykluszeit kann dabei zwischen 1 Min. und 24 Std. gewählt werden.

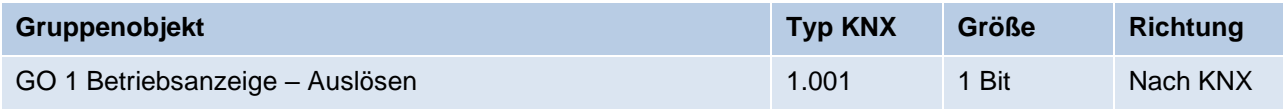

# **EINZIERL**

### <span id="page-13-0"></span>**6.5 Aktor A / B: Allgemein**

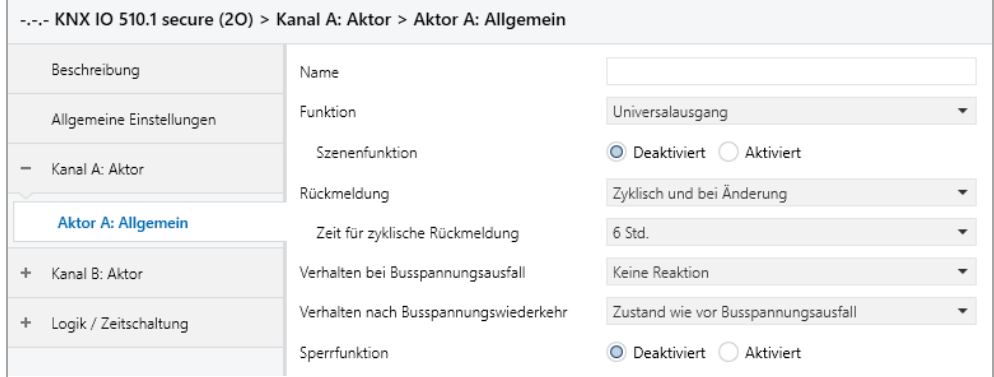

### **Name** *(30 Zeichen)*

Es kann ein beliebiger Name für den Kanal vergeben werden. Dieser sollte jedoch eindeutig und aussagekräftig sein, dies erleichtert später die Arbeit mit den dazugehörigen Gruppenobjekten, da der vergebene Name dort als Bezeichnung angezeigt wird. Wird kein Name vergeben, werden die Gruppenobjekte mit "Aktor A / B: ..." bezeichnet.

### **Funktion**

Dieser Parameter definiert die Funktionalität des Aktors. Es stehen folgende Möglichkeiten zur Verfügung:

- Deaktiviert
- **■** Universalausgang
- Ein-/Ausschaltverzögerung
- **•** Treppenhausfunktion
- Ventilaktor (PWM für therm. Stellantriebe)

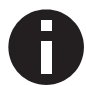

*Genauere Beschreibungen der Funktionen befinden sich in den Abschnitten "Aktor A / B: …".*

### **Szenenfunktion** *(nur bei Funktion "Universalausgang")*

Hier kann die Szenenfunktion aktiviert, bzw. deaktiviert werden. Ist diese Funktionalität aktiviert, erscheint das jeweilige Gruppenobjekt, sowie die Parameterseite "Aktor A / B: Szenenfunktion" zur weiteren Konfiguration der Szenen 1 – 16.

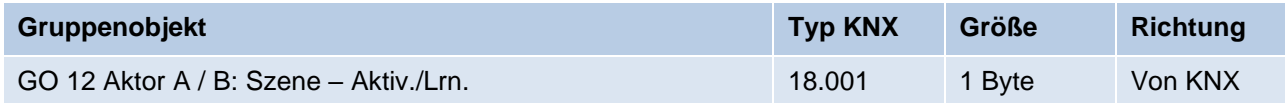

# VEINZIERL

### **Verhalten bei Busspannungsausfall** *(bei Funktion != "Deaktiviert")*

Hier kann das Verhalten konfiguriert werden, welches während des Busspannungsausfalls am Ausgang gehalten wird.

Zur Wahl stehen:

- Keine Reaktion
- Einschalten
- Ausschalten

### **Verhalten nach Busspannungswiederkehr** *(bei Funktion != "Deaktiviert")*

Hier kann das Verhalten des Ausgangs nach Busspannungswiederkehr konfiguriert werden. Dieses Verhalten wird bei jedem Geräteneustart (z.B. auch bei Neustart nach einem ETS Download) ausgeführt.

Zur Wahl stehen:

- Keine Reaktion
- Einschalten
- Ausschalten
- **E** Zustand wie vor Busspannungsausfall

### **Rückmeldung** *(bei Funktion != "Deaktiviert")*

Dieser Parameter definiert das Sendeverhalten der Statusobjekte:

- Deaktiviert Statusobjekte sind deaktiviert und ausgeblendet
- Nur bei Abfrage Statusobjekte senden nur bei Leseanfragen
- Bei Änderung Statusobjekte senden bei Wertänderung
- Zyklisch und bei Änderung Statusobjekte senden zyklisch und bei Wertänderung

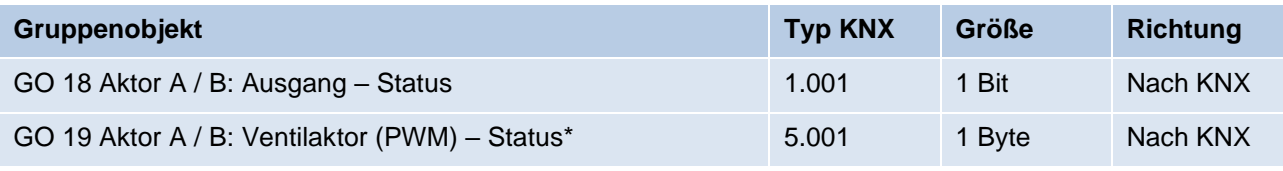

*\* bei Funktion = "Ventilaktor (PWM für therm. Stellantriebe)"*

### **Zeit für zyklische Rückmeldung**

Wird die Rückmeldung mit "Zyklisch und bei Änderung" konfiguriert, erscheint dieser Parameter, um die Zykluszeit zu setzen.

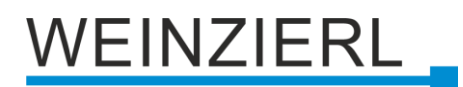

### **Sperrfunktion**

(bei Funktion "Universalausgang", "Ein-/Ausschaltverzögerung" oder "Treppenhausfunktion") Hier kann die Sperrfunktion aktiviert, bzw. deaktiviert werden. Ist diese Funktionalität aktiviert, erscheinen die jeweiligen Gruppenobjekte, sowie die Parameterseite "Aktor A / B: Sperrfunktion" zur weiteren Konfiguration. Wenn die Sperre über das Gruppenobjekt "Sperren" aktiviert wurde, werden die empfangenen Schalttelegramme nicht ausgeführt.

Zusätzlich zum Sperrobjekt gibt es noch ein Prioritätsobjekt, mit welchem unabhängig von der Sperre geschaltet werden kann. So ist es möglich, einen Ausgangszustand zu setzen, ohne andere Funktionen zu beeinflussen.

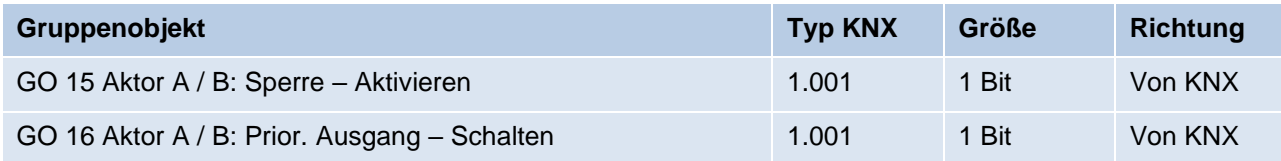

### **Sperrfunktion** *(bei Funktion "Ventilaktor (PWM für therm. Stellantriebe)")*

Hier kann die Sperrfunktion aktiviert, bzw. deaktiviert werden. Ist diese Funktionalität aktiviert, erscheinen die jeweiligen Gruppenobjekte, sowie die Parameterseite "Aktor A / B: Sperrfunktion" zur weiteren Konfiguration. Wenn die Sperre über das Gruppenobjekt "Sperren" aktiviert wurde, werden die empfangenen Stellgrößen nicht ausgewertet.

Zusätzlich zum Sperrobjekt bietet ein Prioritätsobjekt, mit welchem unabhängig von der Sperre die Stellgröße gesetzt werden kann, eine weitere Ansteuerungsmöglichkeit. So ist es möglich, eine PWM auszugeben, ohne andere Funktionen zu beeinflussen.

Beim Beenden der Sperre, wird die letzte empfangene Stellgröße (nicht Prioritätsobjekt) als PWM am Ausgang ausgegeben.

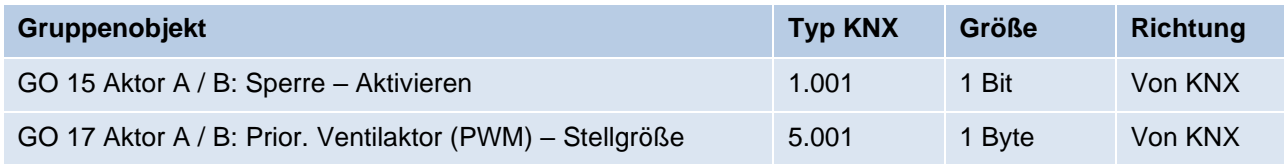

### **Beispiel des Prioritätsobjektes:**

*Bei Veranstaltungen in öffentlichen Gebäuden oder in Restaurants, können nach dem dort regulären Betrieb mittels des Sperrobjektes die Taster unwirksam geschalten werden. Somit ist es möglich, während des Vortrags oder Konzerts, Taster die nicht autorisierten Personen zugänglich sind zu sperren, um ungewolltes schalten zu verhindern. Trotzdem können vom Veranstalter, falls nötig, die einzelnen Lampen mit Hilfe des Prioritätsobjektes angesteuert werden, ohne die Sperre aufzuheben.*

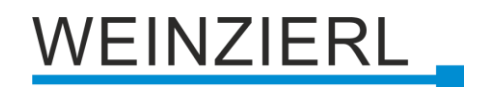

### <span id="page-16-0"></span>**6.6 Aktor A / B: Sperrfunktion**

### **Bedingung:**

*Funktion ist "Universalausgang", "Ein-/Ausschaltverzögerung" oder "Treppenhausfunktion".*

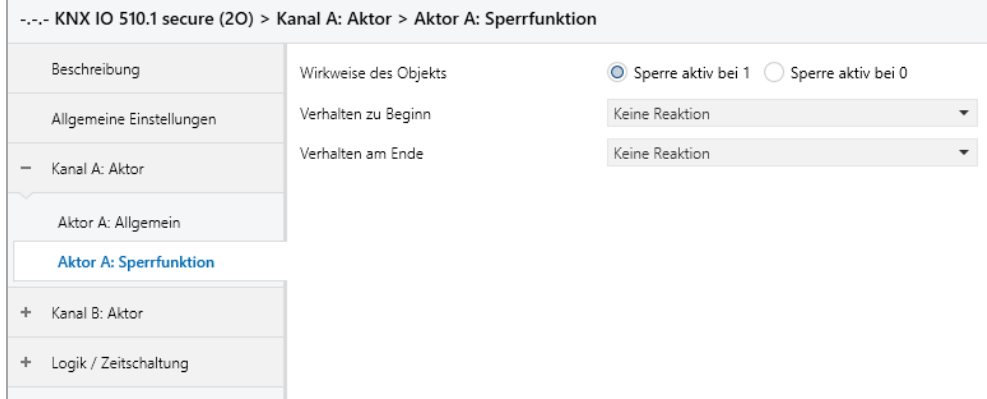

### **Wirkweise des Objekts**

Mit Wirkweise des Objekts lässt sich einstellen, wie die Sperre aktiviert werden soll – entweder durch den Empfang einer 1 oder durch den einer 0.

Zur Wahl stehen:

- Sperre aktiv bei 1
- Sperre aktiv bei 0

### **Verhalten zu Beginn**

Hier kann der Zustand konfiguriert werden, welcher beim Aktivieren der Sperre am Ausgang gesetzt wird.

Zur Wahl stehen:

- Keine Reaktion
- Einschalten
- Ausschalten

Der Zustand des Ausgangs kann weiter durch das Prioritätsobjekt geändert werden.

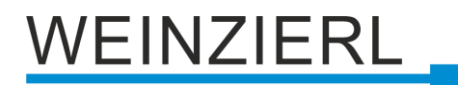

### **Verhalten am Ende**

Hier kann der Zustand konfiguriert werden, welcher beim Deaktivieren der Sperre am Ausgang gesetzt wird.

Zur Wahl stehen:

- Keine Reaktion
- Einschalten
- Ausschalten
- Zustand vor Sperre

Hier wird der ursprüngliche Zustand vor Aktivierung der Sperre wieder hergestellt. Schalttelegramme die während der Sperre empfangen wurden, werden ignoriert.

■ Zustand ohne Sperre

Hier wird der Zustand des zuletzt empfangenen Schalttelegramms wieder hergestellt. Dadurch werden die empfangenen Schalttelegramme während der Sperre berücksichtigt. Somit wird beim Deaktivieren der Sperre der Zustand des zuletzt empfangenen Schalttelegramms gesetzt.

### **Bedingung:**

*Funktion ist "Ventilaktor (PWM für therm. Stellantriebe)".*

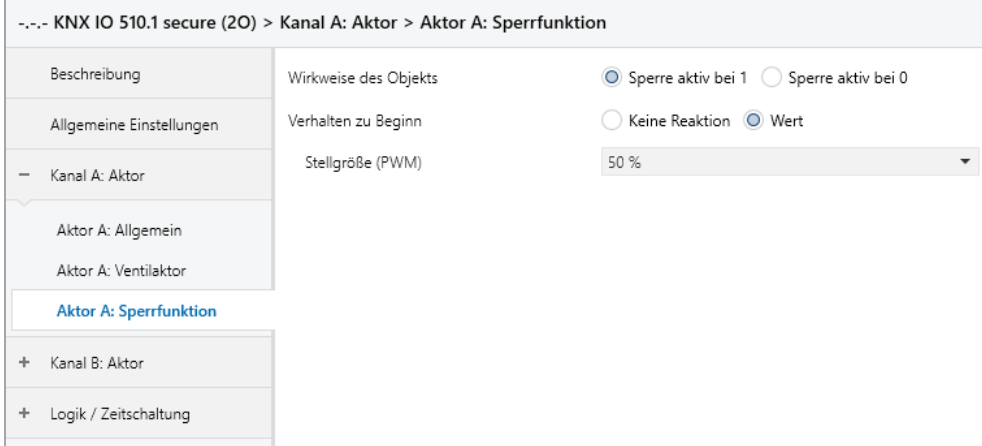

### **Wirkweise des Objekts**

Mit Wirkweise des Objekts lässt sich einstellen, wie die Sperre aktiviert werden soll – entweder durch den Empfang einer 1 oder durch den einer 0.

Zur Wahl stehen:

- Sperre aktiv bei 1
- Sperre aktiv bei 0

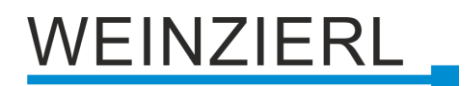

### **Verhalten zu Beginn**

Hier kann das Verhalten am Ausgang bei Sperrfunktion konfiguriert werden.

Zur Wahl stehen:

- Keine Reaktion Der PWM Wert bei aktivieren der Sperre bleibt bestehen.
- Wert

Beim Aktivieren der Sperre, wird ein definierter PWM-Wert ausgegeben.

### **Stellgröße (PWM)**

Sofern beim Aktivieren der Sperre ein definierter PWM-Wert ausgegeben werden soll, kann dieser mit diesem Parameter eingestellt werden.

### <span id="page-18-0"></span>**6.7 Aktor A / B: Universalausgang**

Ist auf der Parameterseite "Aktor A / B: Allgemein" bei Funktion der Universalausgang gewählt, lässt sich der Aktor als Schaltausgang verwenden. Des Weiteren wird ein Parameter für die Szenenfunktion eingeblendet.

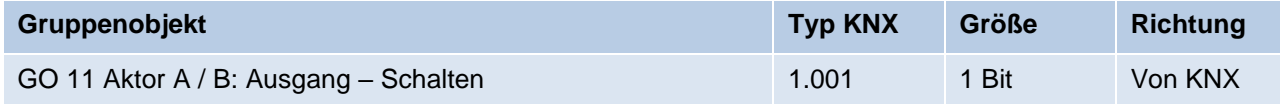

### <span id="page-18-1"></span>**6.8 Aktor A / B: Szenenfunktion**

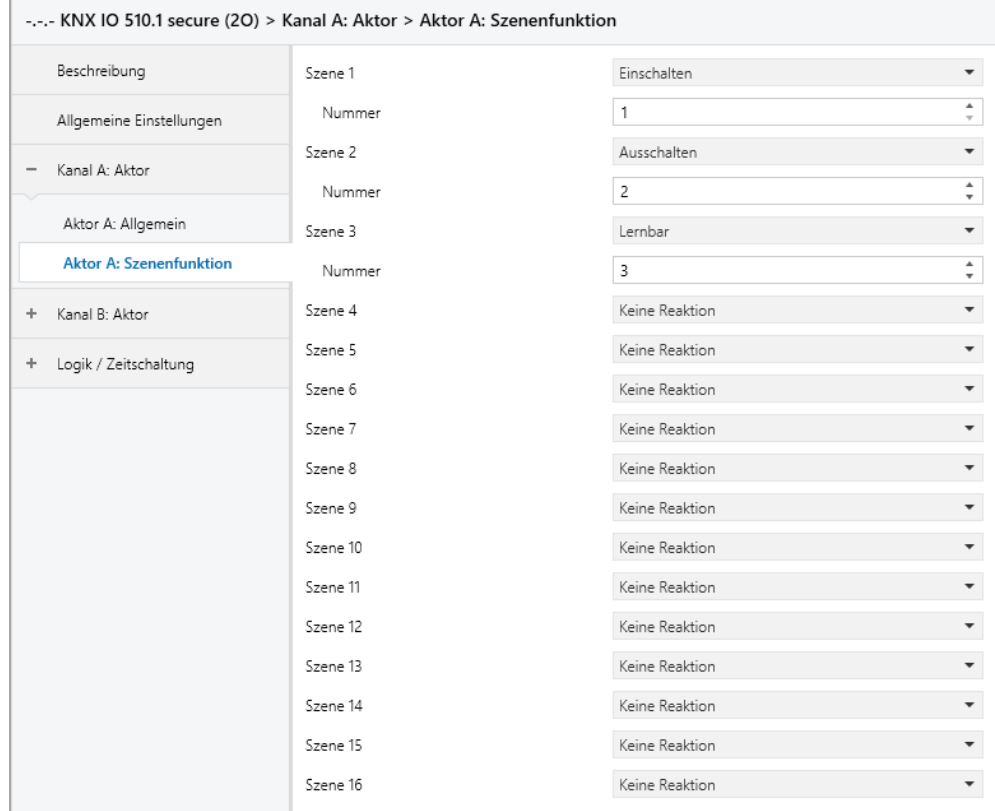

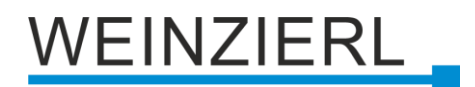

### **Szenen 1 – 16**

Mit diesen Parametern kann der Zustand konfiguriert werden, welcher beim Ausführen der jeweiligen Szene am Ausgang gesetzt wird.

Zur Wahl stehen:

- Keine Reaktion
- Einschalten
- Ausschalten
- **■** Lernbar

Hier kann mit Hilfe eines Szenen-Kontroll-Telegrammes der aktuelle Zustand am Ausgang für die jeweilige Szene gespeichert werden. Somit lässt sich die Szene ohne ETS Download vom Benutzer anpassen.

#### **Nummer**

Mit diesem Parameter kann eine beliebige Szenennummer zwischen 1 und 64 der Szene zugewiesen werden. Es dürfen keine Szenennummern doppelt vergeben werden.

### <span id="page-19-0"></span>**6.9 Aktor A / B: Ein-/Ausschaltverzögerung**

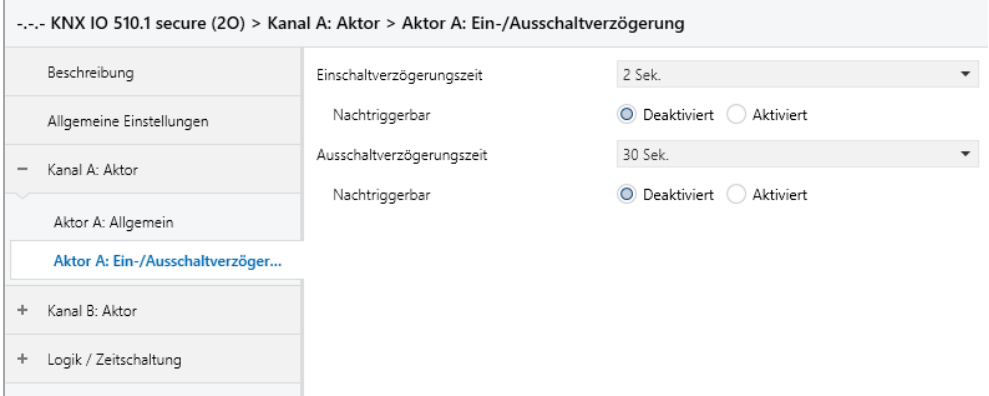

Ist auf der Parameterseite "Aktor A / B: Allgemein" bei Funktion die Ein-/Ausschaltverzögerung gewählt, lassen sich verzögerte Schaltzeitpunkte konfigurieren. Hierfür wird die Parameterseite "Aktor A / B: Ein-/Ausschaltverzögerung" eingeblendet.

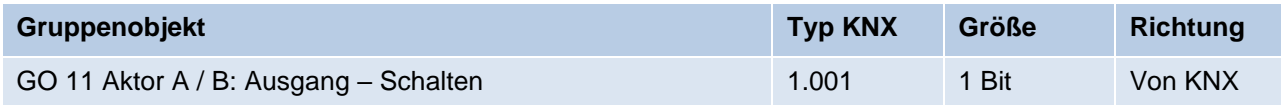

### **Einschaltverzögerungszeit**

Hier wird die Dauer der Einschaltverzögerung konfiguriert.

Eingang: --1----------0------Ausgang: -- | -T-1-----0------

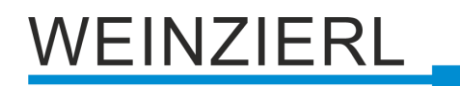

### **Ausschaltverzögerungszeit**

Hier wird die Dauer der Ausschaltverzögerung konfiguriert.

Eingang: --1----------0------Ausgang: --1---------|-T-0--

#### **Nachtriggerbar**

Sind diese Parameter aktiviert, wird die jeweilige Verzögerungszeit beim Empfang des entsprechenden Schaltsignals neu gestartet.

### <span id="page-20-0"></span>**6.10 Aktor A / B: Treppenhausfunktion**

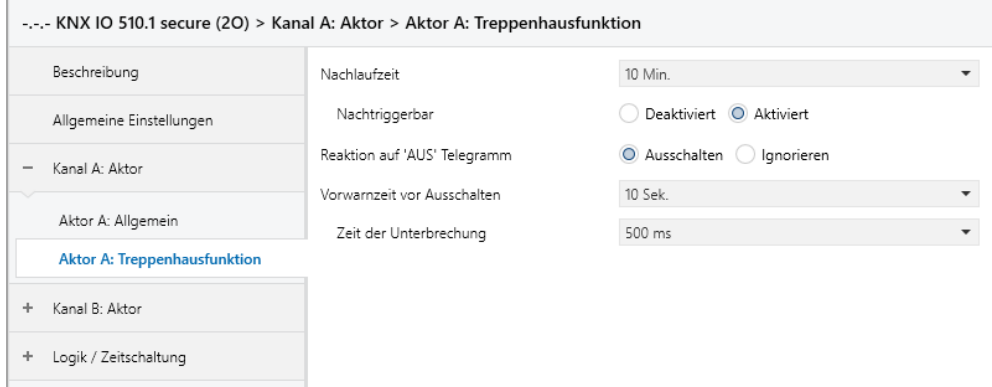

Ist auf der Parameterseite "Aktor A / B: Allgemein" bei Funktion die Treppenhausfunktion gewählt, erscheint zusätzlich zum normalen Schaltobjekt ein Objekt für die Treppenhausfunktion. Diese kann über die zusätzliche Parameterseite "Aktor A / B: Treppenhausfunktion" konfiguriert werden.

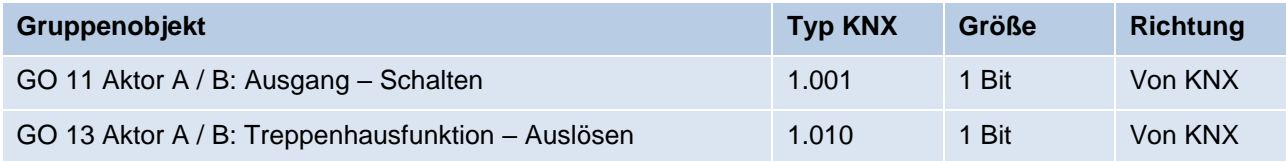

#### **Nachlaufzeit**

Hier wird eingestellt, für welche Zeit der Ausgang aktiv geschaltet sein soll, nachdem ein EIN-Telegramm (Objekt der Treppenhausfunktion) empfangen wurde.

Eingang: --1----------0------Ausgang: --1-T-0------------

### **Nachtriggerbar**

Mit diesem Parameter kann eingestellt werden, ob bei wiederholtem Empfang eines EIN-Telegramms (Objekt der Treppenhausfunktion) die Nachlaufzeit neu gestartet werden soll.

#### **Reaktion auf , AUS' Telegramm**

Mit diesem Parameter kann eingestellt werden, ob ein AUS-Telegramm (Objekt der Treppenhausfunktion) ausgewertet oder ignoriert werden soll.

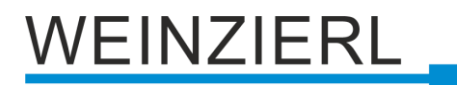

#### **Vorwarnzeit vor Ausschalten**

Hier wird das Zeitfenster zwischen Vorwarnung und Ausschalten konfiguriert, bzw. die Vorwarnung deaktiviert. Ist die Vorwarnzeit größer als die eigentliche Nachlaufzeit so wird keine Vorwarnung ausgeführt.

#### **Zeit der Unterbrechung**

Die Vorwarnung wird durch eine kurze Unterbrechung (Ausschalten – Einschalten) angezeigt. Hier wird die Dauer dieser Unterbrechung konfiguriert.

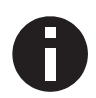

*LED Lampen haben oft eine lange Nachlaufzeit, in der die Lampe noch nachleuchtet, obwohl diese bereits ausgeschaltet ist. Bei solchen Lampen müssen längere Unterbrechungszeiten eingestellt werden, um eine "sichtbare" Unterbrechung zu erzeugen.*

### <span id="page-21-0"></span>**6.11 Aktor A / B: Ventilaktor (PWM für therm. Stellantriebe)**

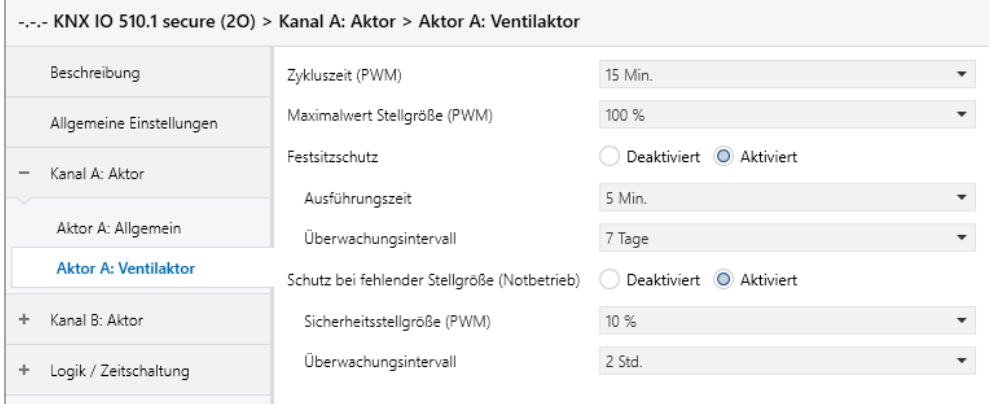

Um z.B. eine Heizung zu steuern reicht kein binärer Wert, da die Heizung nicht nur ein- oder ausgeschaltet, sondern eine bestimmte Stellgröße eingestellt werden soll. Dies geschieht mittels einer langsamen Pulsweitenmodulation (PWM).

Ist auf der Parameterseite "Aktor A / B: Allgemein" bei Funktion der Ventilaktor gewählt, erscheint anstelle des normalen Schaltobjekts ein Objekt für den Ventilaktor. Hiermit kann die aktuelle PWM, welche am Ausgang ausgegeben wird, über KNX gesetzt werden (0 % – 100 %). Des Weiteren erscheint eine zusätzliche Parameterseite "Aktor A / B: Ventilaktor" zur Konfiguration des Ventilaktors.

Die empfangene Stellgröße wird im Gerät automatisch abgespeichert, um nach einem möglichen Busausfall fehlerfrei fortzufahren.

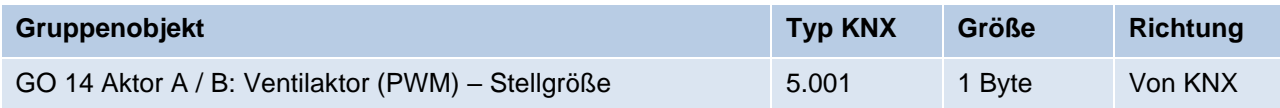

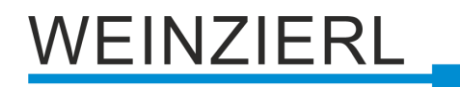

### **Zykluszeit (PWM)**

Hier wird die Zykluszeit der PWM konfiguriert, welche zur Ansteuerung eines Stellantriebs verwendet wird. Ein Zyklus beinhaltet dabei einen Zeitbereich in dem der Ausgang eingeschaltet und einen in dem der Ausgang ausgeschaltet ist. Die Zykluszeit entspricht dem Zeitraum zwischen zwei steigenden Flanken (Zustandsänderung am Ausgang von AUS auf EIN). Je länger der durchströmte Heizkreis (Leitungs-/Rohrlänge) ist, desto höher sollte die Zykluszeit gesetzt werden.

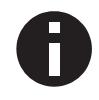

*Handelsübliche thermische Stellantriebe benötigen teilweise mehrere Minuten für eine Ventiländerung von 100 %.*

### **Maximalwert Stellgröße (PWM)**

Mit diesem Parameter kann die maximale Stellgröße konfiguriert werden. Die Stellgröße ist in Prozent angegeben und definiert in einem Zyklus den Zeitraum, in dem der Ausgang eingeschaltet ist.

### **Beispiel:**

*Zykluszeit = 10 Min. Maximale Stellgröße (PWM) = 80 % Zustand am Ausgang maximal = EIN für 8 Min. / AUS für 2 Min.*

### **Festsitzschutz**

Über den Festsitzschutz kann vermindert werden, dass sich Ventile durch Korrosion oder Verkalken festsetzen und sich nicht mehr bewegen lassen. Ist der Festsitzschutz aktiviert, wird dieser nur ausgelöst, wenn die Stellgröße permanent 0 % oder 100 % beträgt. Bei jeder anderen Stellgröße bewegt sich das Ventil bereits, wodurch kein Festsitzschutz benötigt wird.

### **Beispiel:**

*Stellgröße 0 % = Stellantrieb für eingestellte Zeit öffnen Stellgröße 100 % = Stellantrieb für eingestellte Zeit schließen*

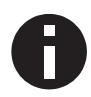

*Falls sich das Ventil nicht öffnen darf, muss der Festsitzschutz deaktiviert sein.*

### **Ausführungszeit** *(nur bei aktivierem Festsitzschutz)*

Sofern der Festsitzschutz aktiviert ist, kann mit diesem Parameter die Dauer der Zustandsänderung eingestellt werden.

### **Überwachungsintervall** *(nur bei aktivierem Festsitzschutz)*

Sofern der Festsitzschutz aktiviert ist, kann mit diesem Parameter eine Überwachungszeit eingestellt werden. Bleibt der Zustand des Ausgangs für diese Zeit unverändert, wird der Festsitzschutz ausgelöst.

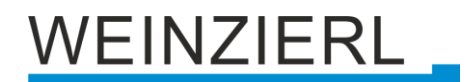

### **Schutz bei fehlender Stellgröße (Notbetrieb)**

Dieser Parameter aktiviert den Schutz bei fehlenden Telegrammen. Dieser ist nötig um bei fehlender Stellgröße ein ungewolltes und unkontrolliertes Überhitzen oder Auskühlen des Raumes zu verhindern.

Der Schutz tritt in Kraft, sobald über einen längeren Zeitraum keine Telegramme vom Regler empfangen werden. Sobald diese längere Telegrammpause eingetreten ist, kann davon ausgegangen werden, dass der entsprechende Regler ausgefallen oder die Verbindung zwischen Regler und Ventilaktor gestört ist.

#### **Sicherheitsstellgröße (PWM)** *(nur bei aktivierem Notbetrieb)*

Sofern der Schutz bei fehlender Stellgröße aktiviert ist, kann mit diesem Parameter die Stellgröße für die Sicherheitsfunktion konfiguriert werden. Diese PWM wird bei aktiver Schutzfunktion am Ausgang ausgegeben.

Sobald wieder Telegramme vom Regler empfangen werden, wird die Sicherheitsstellgröße (PWM) durch den empfangenen Wert überschrieben. Der Schutz aktiviert sich erst wieder, nachdem zwischen einzelnen Telegrammen die Wartezeit im eingestellten Überwachungsintervall überschritten wird.

#### **Überwachungsintervall** *(nur bei aktivierem Notbetrieb)*

Sofern der Schutz bei fehlender Stellgröße aktiviert ist, kann mit diesem Parameter die Wartezeit konfiguriert werden. Wird in dieser Zeit kein weiteres Telegramm vom Regler empfangen, tritt die Schutzfunktion in Kraft.

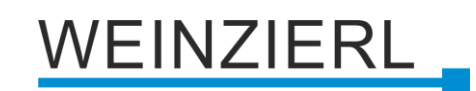

### <span id="page-24-0"></span>**6.12 Logik / Zeitschaltung**

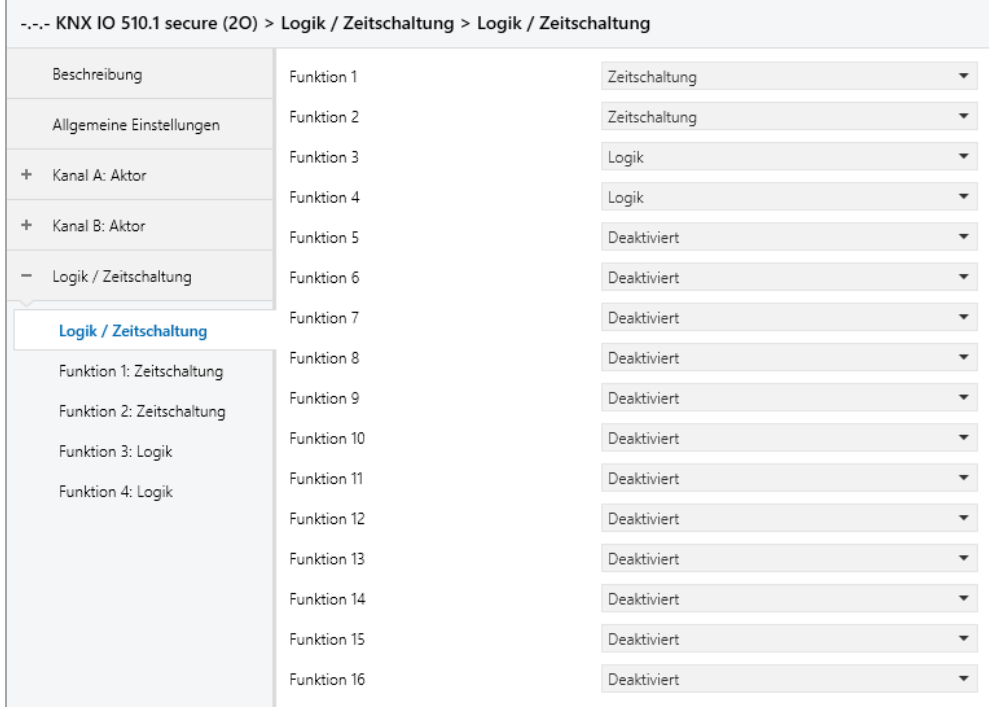

### **Funktion 1 – 16**

Diese Parameter beinhalten die Funktionen Zeitschaltung und Logik, wobei alle 16 Funktionen identisch sind.

Zur Auswahl stehen:

- Deaktiviert Keine Parameter und Gruppenobjekte für Zeitschaltung und Logik.
- Zeitschaltung Parameter und Gruppenobjekte für Zeitschaltung stehen zur Verfügung.
- Logik Parameter und Gruppenobjekte für Logik stehen zur Verfügung.

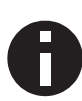

*Die Funktionen für Zeitschaltung und Logik können mittels der zugehörigen Gruppenobjekte beliebig miteinander verkettet oder verknüpft werden. Dies ermöglicht auch das Abbilden komplexer Strukturen. Hierfür wird der Ausgang einer Funktion auf die gleiche Gruppenadresse gelegt, wie der Eingang der nächsten Funktion.*

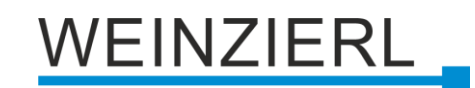

### <span id="page-25-0"></span>**6.13 Funktion 1 – 16: Zeitschaltung**

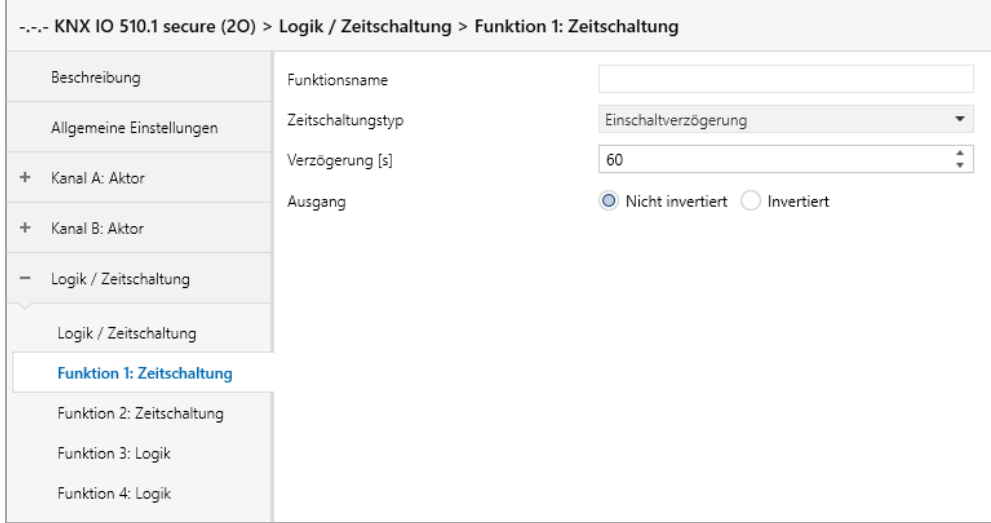

### **Funktionsname** *(10 Zeichen)*

Der Funktionsname kann frei gewählt werden.

Der Name wird im Gruppenobjekteintrag in der ETS Software sichtbar. Dies erleichtert später die Arbeit mit den dazugehörigen Gruppenobjekten, da der vergebene Name dort als Bezeichnung angezeigt wird.

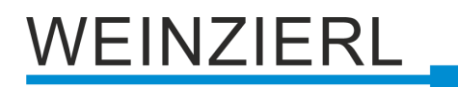

### **Zeitschaltungstyp**

Hier kann der Typ der Zeitschaltung ausgewählt werden:

▪ Einschaltverzögerung

Das am Eingang empfangene EIN-Telegramm (1) wir verzögert am Ausgang ausgegeben. Eingang: --1----------0------

Ausgang: -- | -T-1-----0------

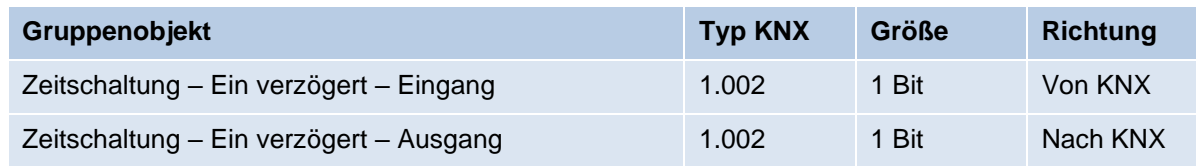

### ▪ Ausschaltverzögerung

Das am Eingang empfangene AUS-Telegramm (0) wir verzögert am Ausgang ausgegeben. Eingang: --1----------0------

Ausgang: --1---------|-T-0--

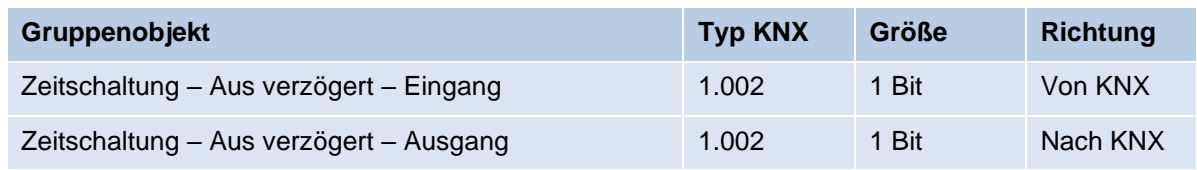

### **Ein- und Ausschaltverzögerung**

Das am Eingang empfangene EIN/AUS-Telegramm (1/0) wird verzögert am Ausgang ausgegeben.

Eingang: --1----------0------Ausgang: --|-T-1-----|-T-0--

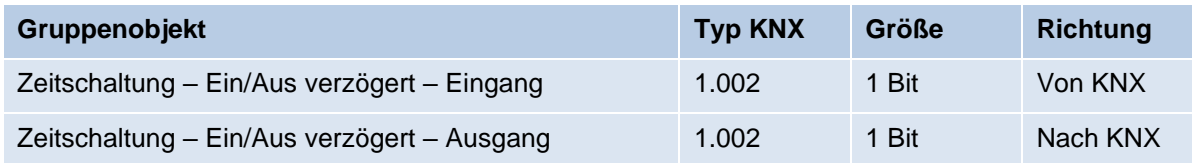

### **·** Impuls (Treppenhaus)

Das am Eingang empfangene EIN-Telegramm (1) wird am Ausgang ausgegeben. Nach Verzögerung sendet der Ausgang das AUS-Telegramm (0).

Eingang: --1----------0------

Ausgang: --1-T-0------------

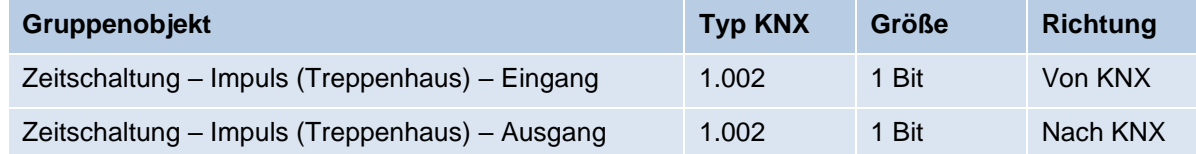

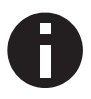

*Jede Zeitschaltung kann gestoppt werden. Hierzu muss der gegensätzliche Wert am Eingangsgruppenobjekt empfangen werden. Zum Beispiel: Ein bereits gestarteter Einschaltverzögerungs-Timer kann durch Senden eines AUS-Telegramms (0), an sein Eingangsgruppenobjekt, gestoppt werden.*

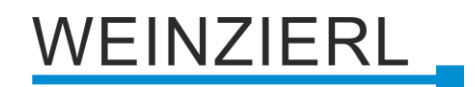

### **Verzögerung [s]**

Dieser Parameter definiert die Verzögerung beim Senden am Ausgang.

### **Ausgang**

Durch diesen Parameter kann der gesendete Wert am Ausgang invertiert werden:

- Nicht invertiert
- **■** Invertiert

### <span id="page-27-0"></span>**6.14 Funktion 1 – 16: Logik**

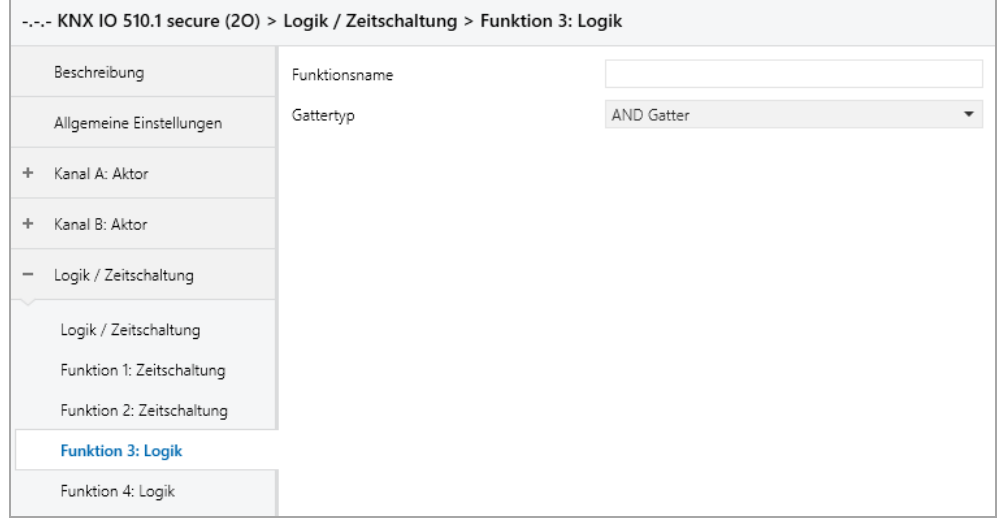

### **Funktionsname** *(10 Zeichen)*

Der Funktionsname kann frei gewählt werden.

Er wird im Gruppenobjekteintrag in der ETS Software sichtbar. Dies erleichtert später die Arbeit mit den dazugehörigen Gruppenobjekten, da der vergebene Name dort als Bezeichnung angezeigt wird.

# **EINZIERL**

### **Gattertyp**

Dieser Parameter definiert den Typ des Logikgatters:

- AND Gatter Der Ausgang sendet EIN (1), wenn beide Eingänge EIN (1) sind.
- OR Gatter Der Ausgang sendet EIN (1), wenn einer oder beide Eingänge EIN (1) sind.
- XOR Gatter Der Ausgang sendet EIN (1), wenn beide Eingänge ungleich sind.
- NAND Gatter Der Ausgang sendet EIN (1), wenn mindestens ein Eingang AUS (0) ist.
- NOR Gatter

Der Ausgang sendet EIN (1), wenn beide Eingänge AUS (0) sind.

■ XNOR Gatter

Der Ausgang sendet EIN (1), wenn beide Eingänge gleich sind.

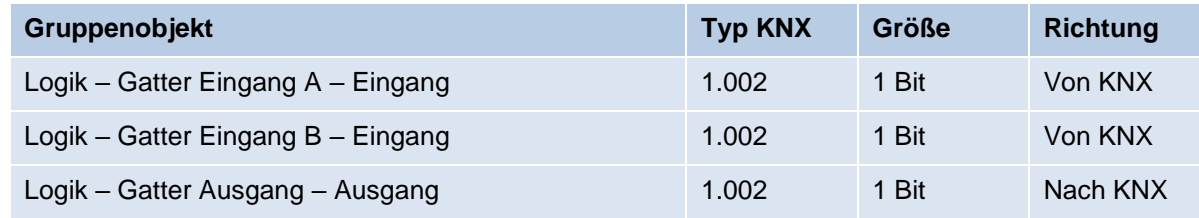

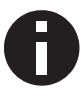

*Der Ausgang sendet, wenn an einem Eingang ein Telegramm empfangen wird. Bedingung dafür ist, dass beide Eingänge gültig sind (mindestens ein Telegramm empfangen haben). Der Ausgang sendet eine 1, wenn die jeweilige Bedingung erfüllt ist, andernfalls eine 0.*

### ▪ INVERTER

Der Eingang wird invertiert am Ausgang ausgegeben, EIN (1) wird zu AUS (0) und AUS (0) wird zu EIN (1).

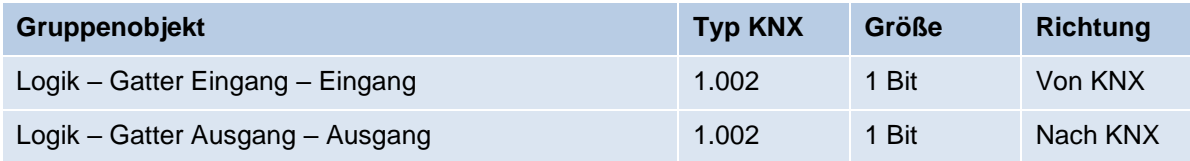

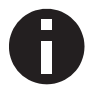

*Der Ausgang sendet, wenn am Eingang ein Telegramm empfangen wird.*

# **/EINZIERL**

# **WARNUNG**

- Das Gerät darf nur von einer zugelassenen Elektrofachkraft installiert und in Betrieb genommen werden.
- Die geltenden Sicherheits- und Unfallverhütungsvorschriften sind zu beachten.
- Das Gerät darf nicht geöffnet werden.
- Bei der Planung und Errichtung von elektrischen Anlagen sind die einschlägigen Richtlinien, Vorschriften und Bestimmungen des jeweiligen Landes zu beachten.
- Dieses Gerät ist dauerhaft angeschlossen, daher muss eine leicht zugängliche Trennvorrichtung außerhalb des Gerätes eingebaut werden.
- Der Anschluss erfordert eine 16-A-Sicherung für externe Überstromsicherung.
- Die Leistungsangaben befinden sich an der Seite des Produktes.

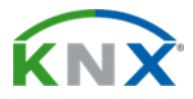

### **ETS5 Datenbank**

[www.weinzierl.de/de/products/510.1/ets5](https://www.weinzierl.de/de/products/510.1/ets5)

**Datenblatt** [www.weinzierl.de/de/products/510.1/datasheet](https://www.weinzierl.de/de/products/510.1/datasheet)

**CE-Erklärung** [www.weinzierl.de/de/products/510.1/ce-declaration](https://www.weinzierl.de/de/products/510.1/ce-declaration)

#### **Ausschreibungstext** [www.weinzierl.de/de/products/510.1/tender-text](https://www.weinzierl.de/de/products/510.1/tender-text)

### **WEINZIERL ENGINEERING GmbH**

Achatz 3-4 DE-84508 Burgkirchen an der Alz

> Tel.: +49 8677 / 916 36 – 0 E-Mail: info@weinzierl.de Web: [www.weinzierl.de](http://www.weinzierl.de/)

> > 2022-02-02